## **ETTEVÕTTE ANDMETE SISESTAMINE**

Enda ettevõtte andmete sisestamiseks valige vasakult menüüs ANDMED. Avanevas aknas saate sisestada oma ettevõtte andmeid.

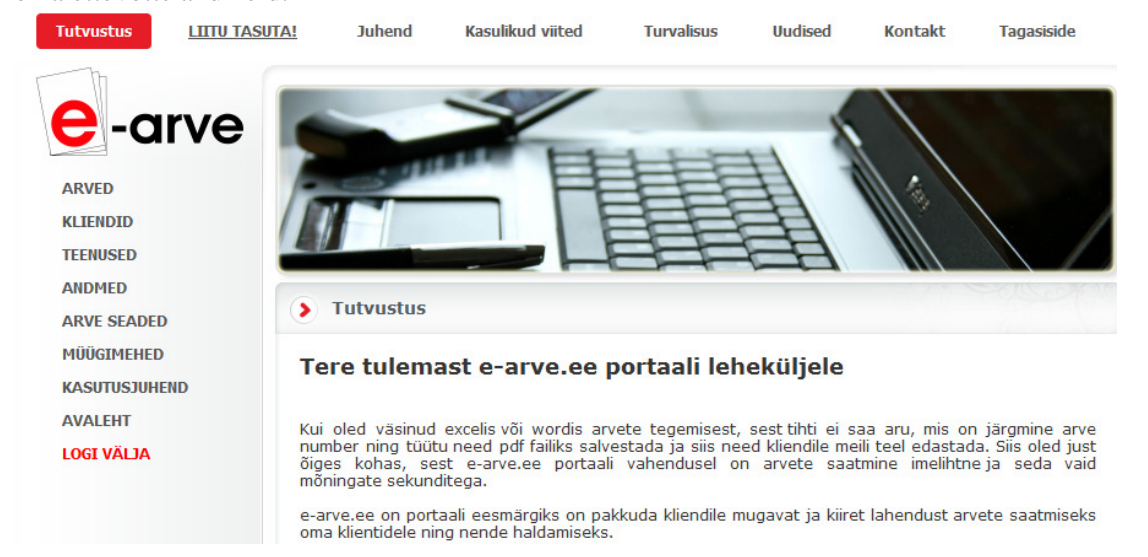

#### **Teie andmed**

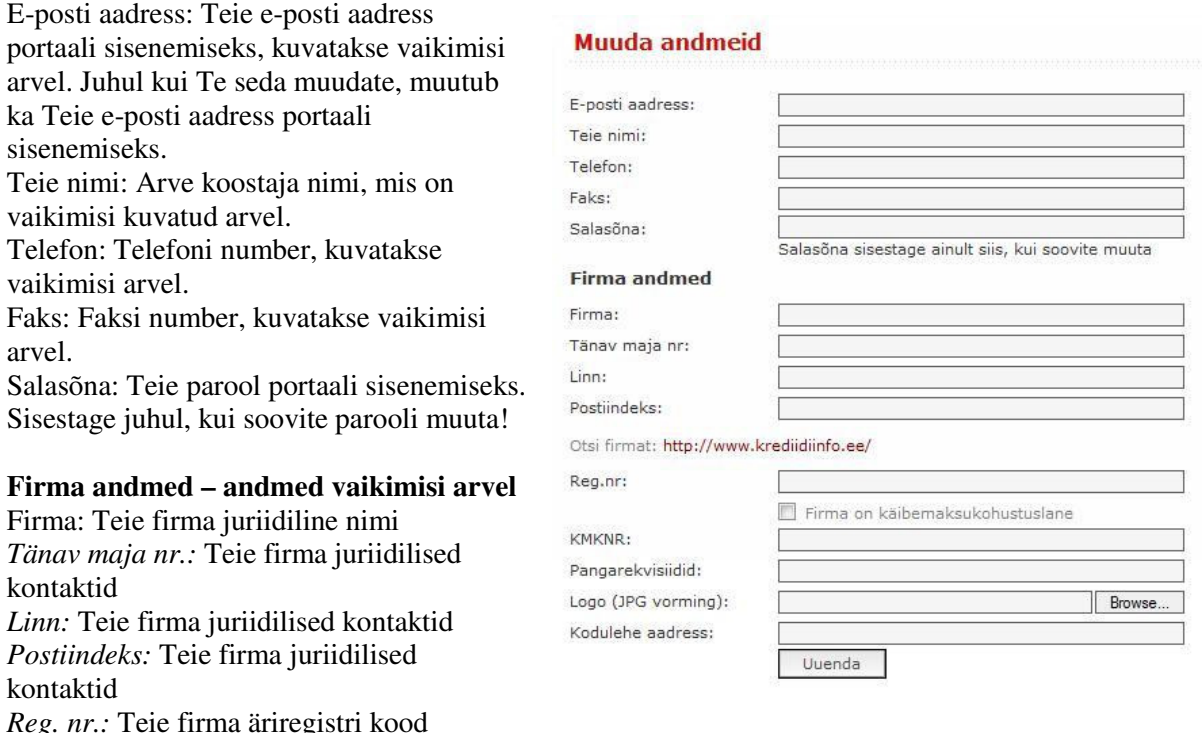

*Kui te olete käibemaksukohuslane, tehke linnuke kasti* Firma on käibemaksukohustuslane *KMKRN:* firma käibemaksu kohuslase number

*Pangarekvisiidid:* Teie ettevõtte panga nimi ja konto number *Logo:* võimalus lisada arvele Teie ettevõtte logo. Süsteem toetab ainult JPG vormingut! Kodulehe aadress: sisestage ettevõtte kodulehe aadress

Kui kõik andmed on sisestatud, vajutage Uuenda (lehekülje all)

#### **ARVE SEADED**

Arve seadete sisestamiseks valige vasakult menüüs ARVE SEADED. Avanevas aknas saate sisestada oma arve andmeid.

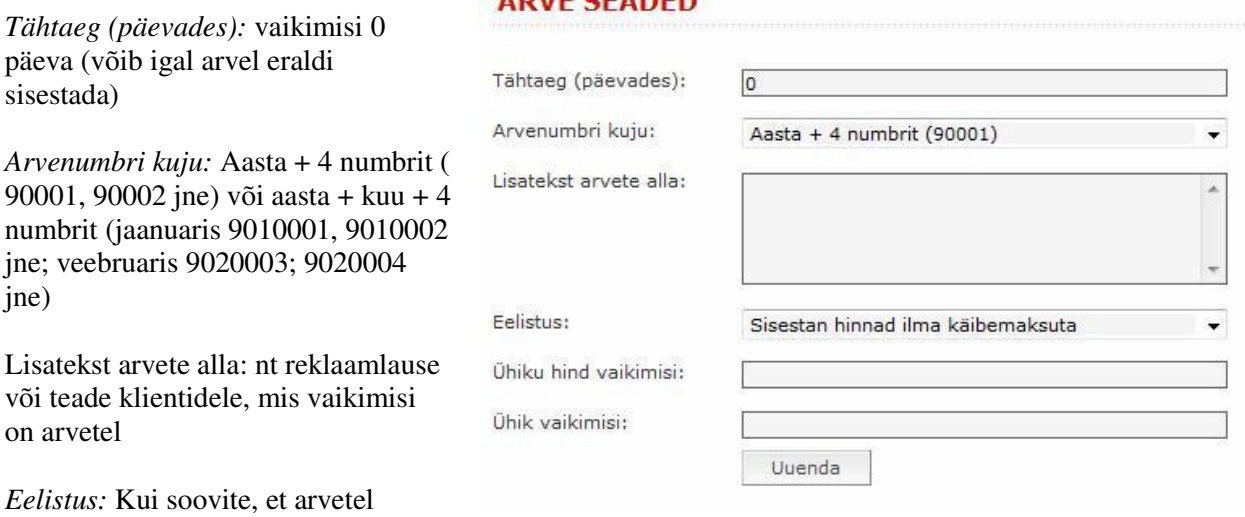

sisestatud summadel oleks käibemaks

juba sees valige "Minu hindadel on käibemaks sees" ja programm arvutab arvel km ja summa ilma käibemaksuta. Juhul kui soovite sisestada summad ilma käibemaksuta, siis valige "Sisestan hinnad käibemaksuta" ja programm arvutab KM juurde

*Ühiku hind vaikimisi:* võimalik määrata vaikimisi pakutud ühiku hinda, arve sisestamisel

*Ühik vaikimisi:* võimalik määrata vaikimisi pakutud ühikut, arve sisestamisel

Kui kõik andmed on sisestatud, vajutage Uuenda (lehekülje all)

# **MÜÜGIMEHED**

Müügimeeste andmete sisestamiseks valige vasakult menüüs MÜÜGIMEHED. Avanevas aknas saate sisestada ettevõtte müügimeeste andmeid.

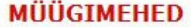

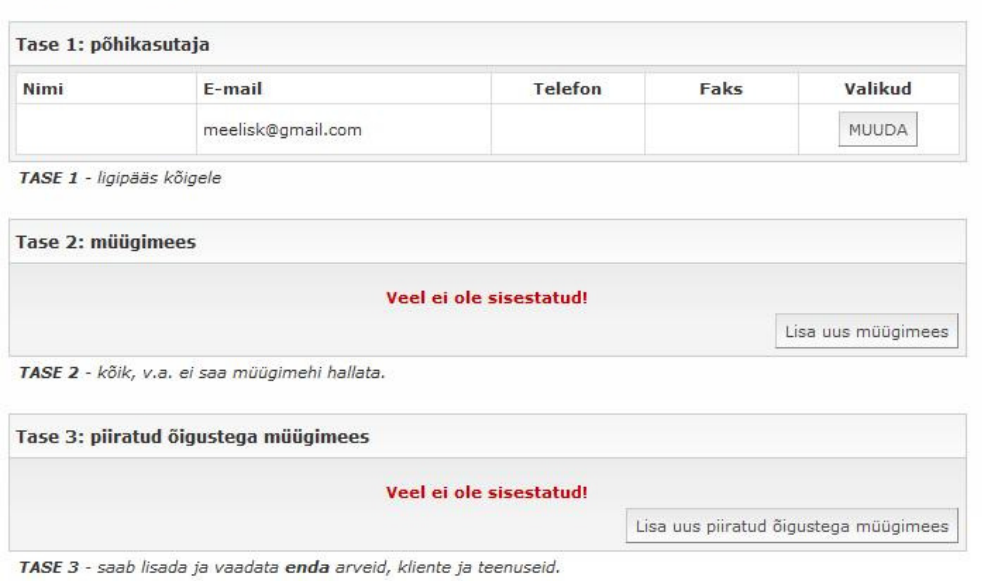

 $\triangle$  Üles

# ADVE CEADED

**Tase 1: põhikasutaja**  Põhikasutaja andmed Põhikasutajal on ligipääs kõikide müügimeeste arvetele ja klientidele

# **Tase 2: müügimees**

## **Lisa > müügimees**

*Näeb ja saab hallata kõiki teenuseid ja kliente, ei saa müügimehi hallata.*

*Nimi:* Müügimehe nimi, kuvatakse vaikimisi arvel

*E-posti aadress:* müügimehe e-posti aadress portaali sisenemiseks, kuvatakse vaikimisi arvel

*Salasõna:* parool portaali sisenemiseks.

## Lisa > müügimees

*Tüüp:* siit saate valida kas müügimees või piiratud õigusega müügimees

Eritähis arvenumbril: Selleks, et eristada müügimeeste arveid on võimalus valida peale aasta arvu 0 asemel nt 1-9 (arve nr 91001, 91002 jne)

*Ligipääs:* aktiivne või ajutiselt suletud

*Telefon:* Telefoninumber, kuvatakse vaikimisi arvel.

*Faks:* Faksi number, kuvatakse vaikimisi arvel.

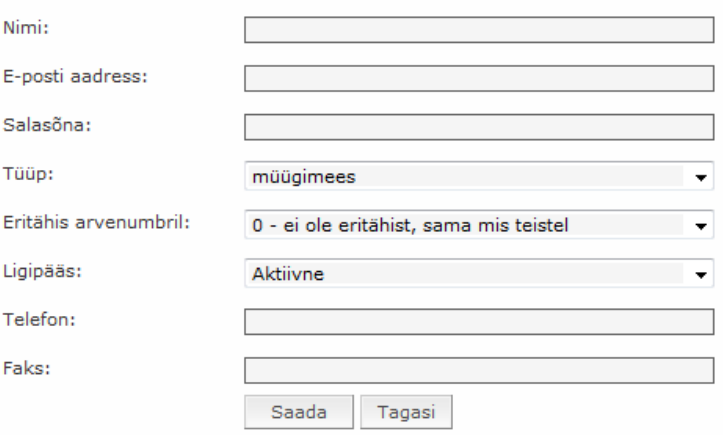

Kui kõik andmed on sisestatud, vajutage Uuenda (lehekülje all)

## **Tase 3: piiratud õigustega müügimees**

*saab lisada ja vaadata vaid enda arveid, kliente ja teenuseid.* 

*Nimi:* Müügimehe nimi, kuvatakse vaikimisi arvel

*E-posti aadress:* müügimehe e-posti aadress portaali sisenemiseks, kuvatakse vaikimisi arvel

*Salasõna:* parool portaali sisenemiseks.

*Tüüp:* siit saate valida kas müügimees või piiratud õigusega müügimees

*Eritähis arvenumbril:* Selleks, et eristada müügimeeste arveid on võimalus valida peale aasta arvu 0 asemel nt 1-9 (arve nr 91001, 91002 jne)

*Ligipääs:* aktiivne või ajutiselt suletud

*Telefon:* Telefoninumber, kuvatakse vaikimisi arvel.

*Faks:* Faksi number, kuvatakse vaikimisi arvel.

Kui kõik andmed on sisestatud, vajutage Saada, admete muutmisel Uuenda (lehekülje all)

#### **TEENUSED**

Ettevõtte poolt pakutavate teenuste või kaupade sisestamiseks valige vasakult menüüs TEENUSED. Avanevas aknas saate sisestada teenuseid ja kaupu.

#### **Lisa uus teenus**

*Teenuse või kauba nimi:* Teenuse nimi

*Ühiku hind:* ühiku hind, kuvatakse vaikimisi arvel (arvel võimalik muuta)

*Ühik:* ühiku tähis, kuvatakse vaikimisi arvel (arvel võimalik muuta)

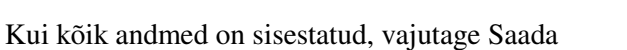

Teenuseid on vajadusel võimalik muuta ja kustutada

## **KLIENDID**

Ettevõtte klientide, kellele arveid saadetakse, sisestamiseks valige vasakult menüüs KLIENDID. Avanevas aknas saate sisestada klientide andmeid.

#### **Lisa klient**

*Kliendi nimi:* Kliendi korrektne (Klientide sisestamisel soovitame OÜ, AS, MTÜ panna ettevõttenime lõppu, siis on menüüst lihtsam ja kiirem leida nt Kuusk OÜ, SOS MTÜ jne)

*Arve maksetähtaeg (päevi):* sisestatakse selle kliendi puhul automaatselt arvele (vajadusel võimalik arvel muuta). *Allahindluse protsent:* arvutatakse automaatselt sisestatud summadelt (võimalik arvetel muuta) *Reg.nr:* ettevõtte registreerimisnumber. *Tänav maja nr:* sisestage kliendi kontaktandmed *Linn:* sisestage kliendi kontaktandmed *Postiindeks:* sisestage kliendi kontaktandmed *Pangarekvisiidid:* sisestage kliendi kontaktandmed *E-posti aadress:* sisestaga kliendi e-posti aadress. Arve saatmisel e-postiga pakutakse Teile vaikimisi sisestatud kliendi e-posti aadressi. Juhul kui kliendi e-posti aadressi ei tea ning soovite saata arvet posti teel, sisestage enda e-posti aadress. *Telefon:* kliendi telefoninumber *Faks:* kliendi faksi number *Kodulehe aadress:* sisestage kliendi kodulehe aadress *Märkused:* võimalus lisada klienti puudutavat lisainfot.

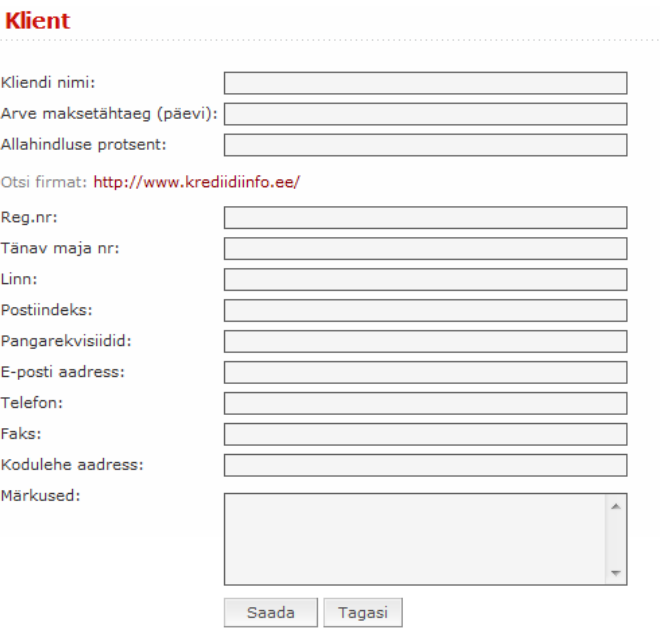

Kui olete vajaliku info sisestanud siis vajutage nupule Saada. Seejärel info salvestatakse andmebaasi.

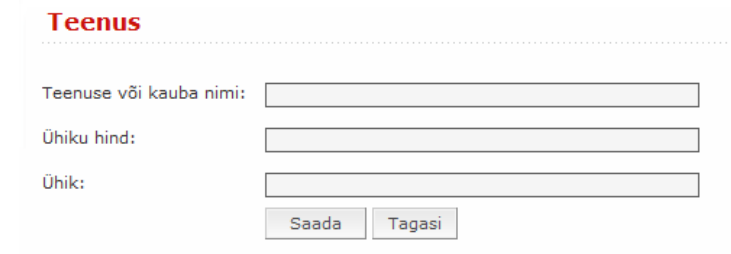

## **ARVED**

Arvete sisestamiseks valige vasakult menüüst ARVED.

Arvete menüüs on võimalik sorteerida kuupäeva või kliendi järgi ja otsida arvet. Igat arvet on võimalus muuta, kopeerida, saata või kustutada.

NB! Kui vajutate arve numbril (eelnevalt sisestatud) siis kuvatakse uues aknas arve PDF failina!

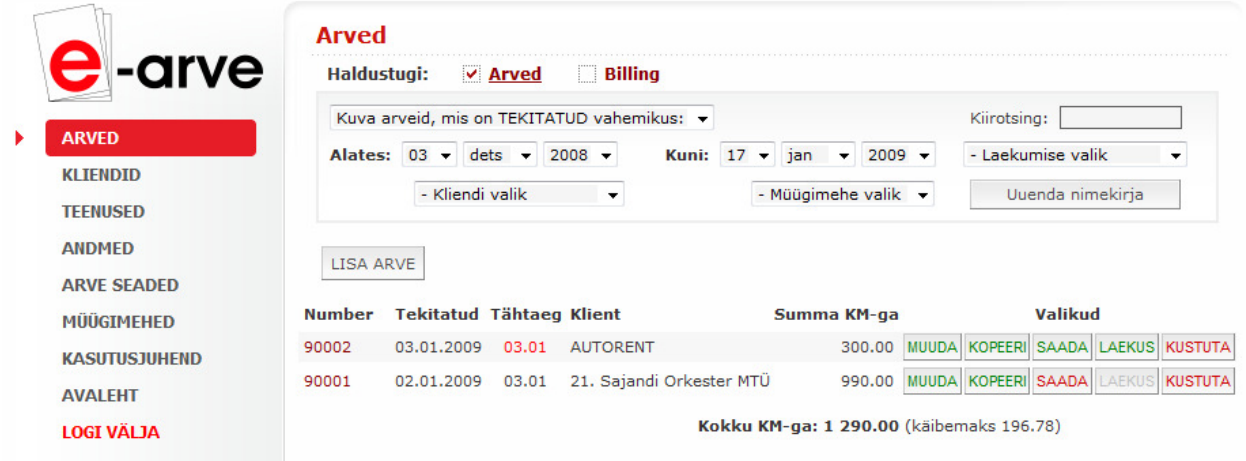

## **LISA ARVE**: uue arve sisestamine

Võimalus valida rippmenüüst arve, ettemaksuarve, sularahaarve, kreeditarve või viivisrave. Edasi valite kliendi ning kuupäeva. Seejärel vajutage Jätka nuppu.

*Tähtaeg (päevades):* kuvab automaatselt maksetähtaja, kui ei ole kliendi andmetes määratud teisiti. Juhul kui muudate andmeid ja valige Uuenda.

**County** 

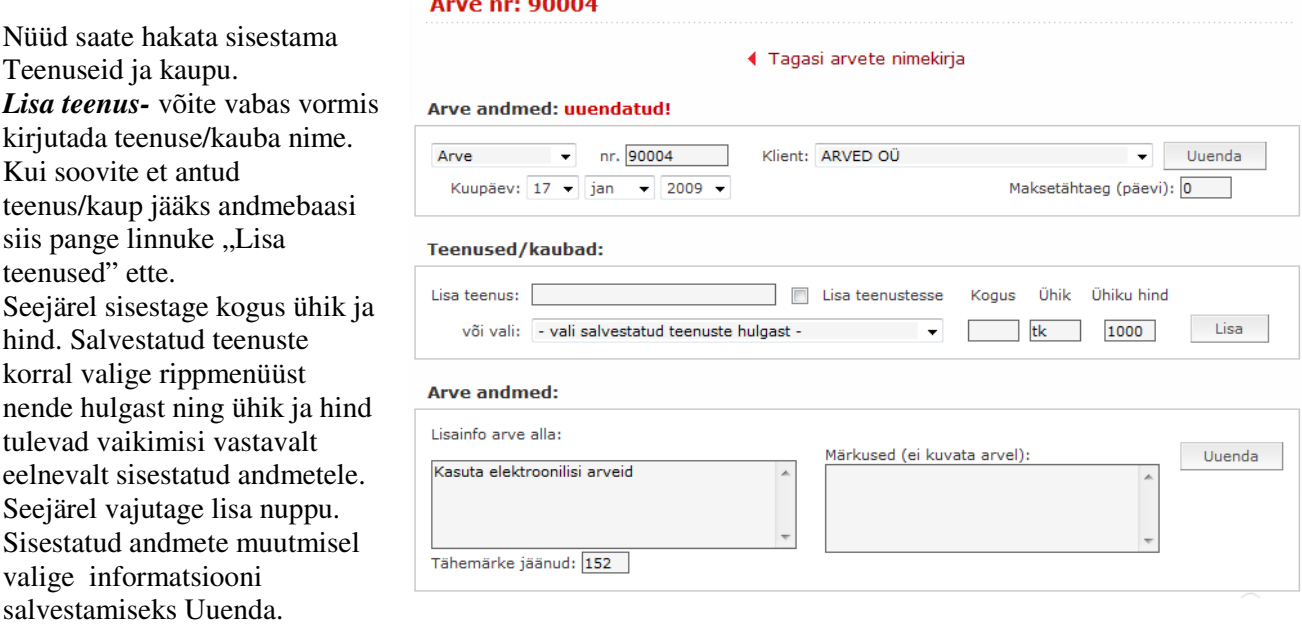

**Teenuse nimetusi arvel** saate paremal oleva nupuga kustutada ning mitme teenuse nimetuse olemasolul on võimalik paremal olevate noole klahvidega järjestust muuta.

*Arve andmed* all saab sisestada lisainfot mida kuvatakse arvel. Nt. garantii tingimused, kauba info vms. *Märkused* neid võite kasutada enda jaoks, seda infot arvel ei kuvata.

*Prindi/vaata:* saate vaadata või printida arvet. *Saada e-postiga***:** võimalus saata see arve e-postiga

## **ARVETE VAATAMINE**

Arvete vaatamiseks valige vasakult menüüst ARVED.

Arvete menüüs on võimalik sorteerida kuupäeva või kliendi järgi ja otsida arvet. Igat arvet on võimalus muuta, kopeerida, saata või kustutada.

Vasakul iga arve juures kastikesed muuda, kopeeri, saada laekus, kustuta.

Muuda – vajadusel saab arvet muuta

Kopeeri, kopeeri arve andmed ning moodusta sellest uus arve

Saada – saada kliendile arve meilile, juhul kui arve on juba saadetud ning klient ei ole seda veel avanud, on kiri "saada" kollane, kui aga seda veel saatmata, siis punane. Juhul kui klient on arvet vaadanud, muutub nupp "saada" roheliseks. Liigutades hiirekursori saadetud arve "saada" nupu juurde näed, millal on arve saadetud ning millal vaadatud.

Laekus – vajutades nupule laekus, saad sisestada kuupäeva, millal klient raha tasus. Kustuta – vajadusel saate arve kustutada.

Kui arve tähtaeg on punasega, siis on arve tasumata või ei ole te sisestanud laekumist. Vajutades punasega kuupäevale on võimalik saata kliendile meeldetuletus võlgnevuse kohta. Parema olevas tekstiaknas ilmuvad kõik maksmata arved ja summad, teksti on võimalik muuta.

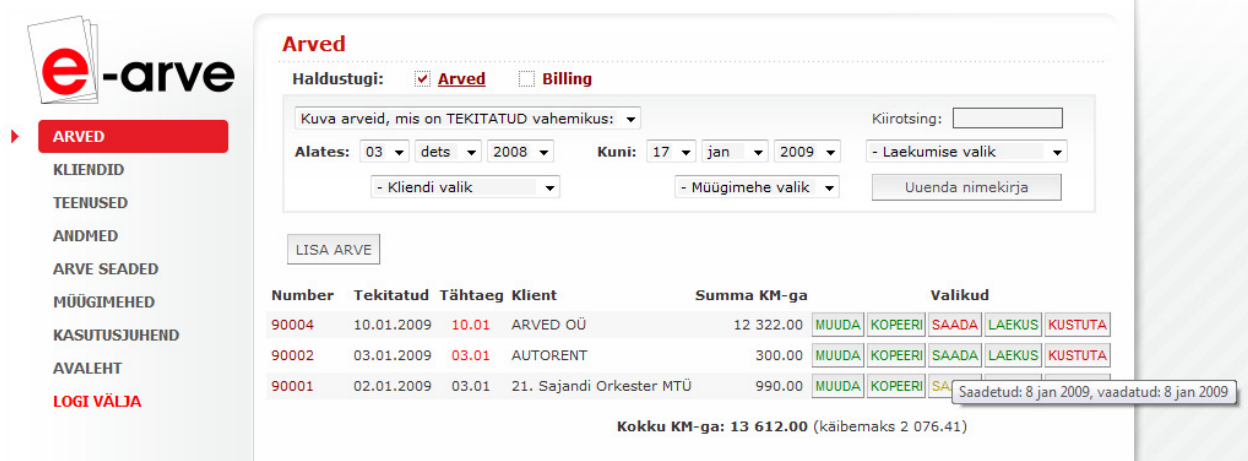

**Lisainfo ja küsimused: info@e-arve.ee**